# *INTERFACCIA USB-DMX (cod. VM116)*

## *(SOFTWARE DI GESTIONE DMX LIGHTPLAYER)*

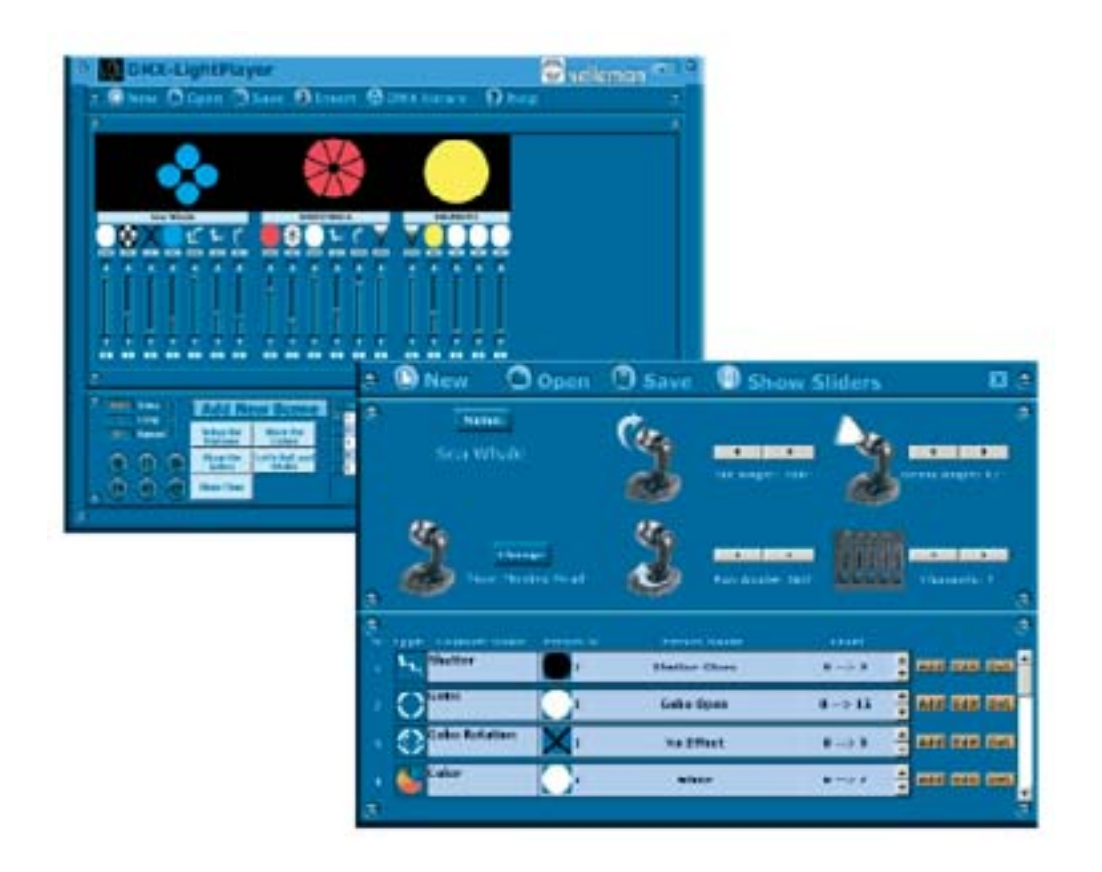

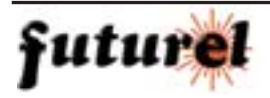

### **INTRODUZIONE**

- Il DMX LightPlayer è un software di gestione semplice da utilizzare.
- Possibilità di importare un dispositivo esistente o di crearne uno nuovo.
- Semplice gestione della libreria DMX.
- Creare uno show personalizzato con pochi "click".
- Avviare la sequenza creata.

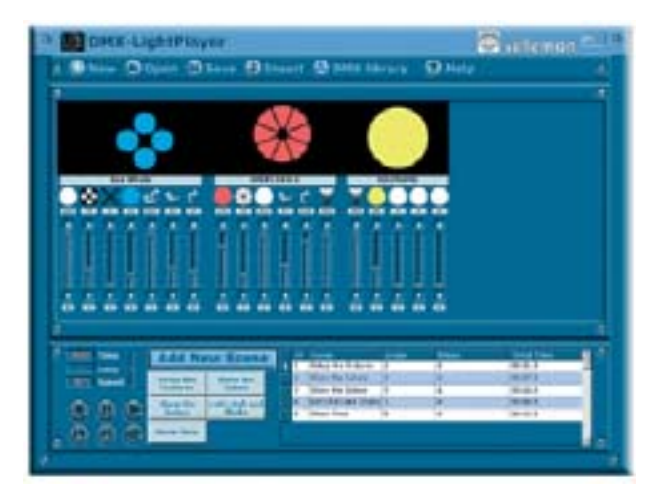

### **DMX library**

Premere questo pulsante per visualizzare la finestra relativa ai dispositivi esistenti, dove Ë possibile modificarne le impostazioni o crearne di nuovi.

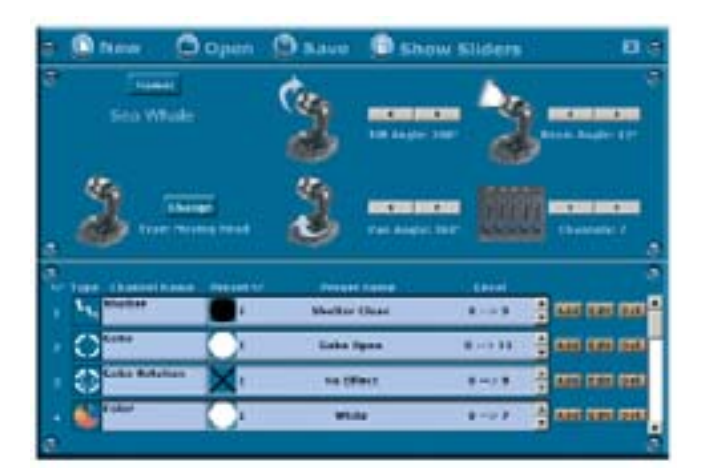

### **New**

Premere questo pulsante per cancellare la propria sequenza e cominciarne una nuova. Se vengono apportate modifiche alla sequenza in uso, il programma chiederà di salvare le nuove impostazioni.

### **Open**

Premere questo pulsante per aprire una sequenza esistente. Se vengono apportate modifiche alla sequenza in uso, il programma chiederà di salvare le nuove impostazioni.

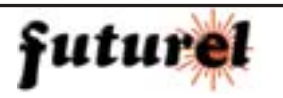

### *CARATTERISTICHE E FUNZIONAMENTO VM116*

### **Save**

Premere questo pulsante per salvare la sequenza creata o in uso. **Insert**

Premere questo pulsante per importare un dispositivo dalla libreria. Il dispositivo importato viene aggiunto nella schermata (vedi figura a lato). Ora è possibile agire sugli slider.

Nella parte superiore della finestra, viene mostrato líeffetto in tempo reale.

#### **Name**

Premere questo pulsante per assegnare un nome al dispositivo.

#### **Change**

Premere questo pulsante per scegliere il tipo di dispositivo.

Il programma sarà aggiornato costantemente al nuovo tipo.

#### **Settings**

Questa schermata può cambiare a seconda del tipo di dispositivo scelto. Il tasto relativo al numero dei canali è unico per tutti i dispositivi.

Quando si vuole creare un nuovo dispositivo, è consigliabile cominciare con l'inserire questi valori, poichè questo determinerà il numero di righe da generare permettendo di effettuare le regolazioni per il canale in questione.

#### **Show Sliders**

Premendo questo pulsante vengono visualizzati gli slider relativi al dispositivo selezio-

nato. Questo permette all'utente di verificare i canali DMX e di effettuare la programmazione di conseguenza. Ricordarsi di impostare il corretto canale d'inizio del dispositivo! Muovere i cursori per vedere il livello corrispondente. E' possibile annotare il valore per programmare il dispositivo.

### **PROGRAMMAZIONE DEI CANALI**

Per prima cosa è necessario aver creato un nuovo

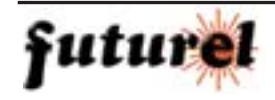

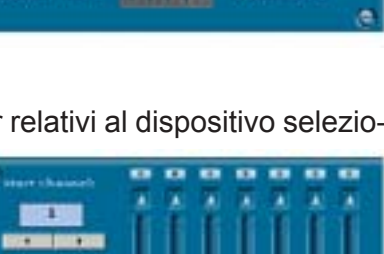

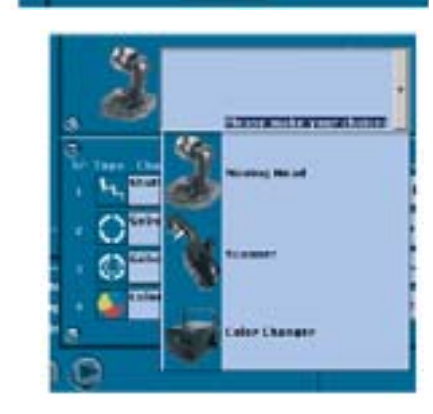

**THE REAL III Ancher 100** 

ok

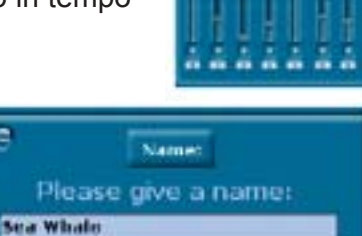

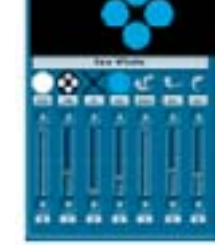

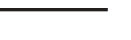

### *VM116 CARATTERISTICHE E FUNZIONAMENTO*

dispositivo o averne scelto uno esistente. Dopo aver selezionato il tipo di dispositivo ed i canali, è possibile programmare o modificare i canali. PASSO 1:

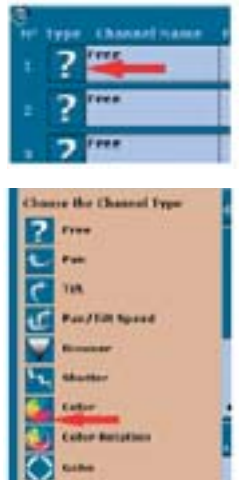

Cliccare sul pulsante sinistro per scegliere il tipo di canale.

Cliccare sulla tipologia desiderata per il canale scelto. Troverete le regolazioni nella documentazione del dispositivo, oppure è possibile effettuare delle prove tramite l'utilizzo dell'opzione Show Sliders. Dopo aver premuto questo tasto, vedrete sulla fila di questo canale se è possibile o no aggiungere altri livelli: non è possibile aggiungere livelli se la scritta "level" non è visualizzata nell'estremità destra della riga (per esempio, PAN e TILT non offrono questa opzione).

### PASSO 2:

Ora è possibile aggiungere, editare o rimuovere i livelli relativi al canale. Per aggiungere un livello, procedere come di seguito descritto.

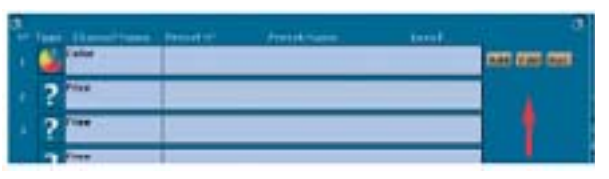

### PASSO 3:

Premere il tasto "Add" per visualizzare il Preset Wizard, che permette di guidare l'utente nei vari passaggi. Selezionare dalla finestra líeffetto desiderato, quindi premere il pulsante "Next".

Scegliere l'immagine desiderata e premere il pulsante

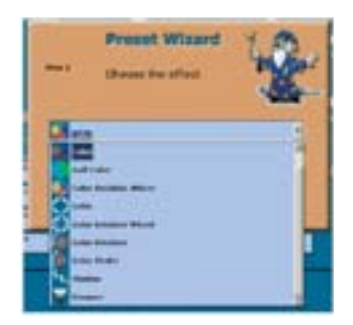

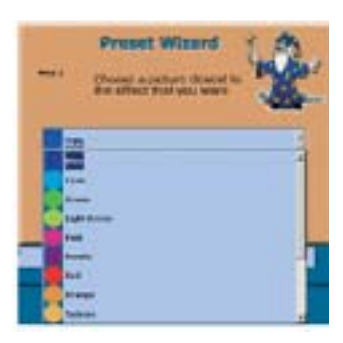

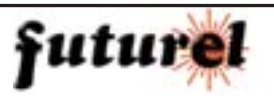

"Next".

### *CARATTERISTICHE E FUNZIONAMENTO VM116*

Nellíultima finestra bisogna inserire il numero del primo e dell'ultimo livello. Ancora una volta troverete queste regolazioni nella documentazione del dispositivo o nell'opzione Show sliders. Il livello di default è quello che il programma assegna se viene caricato il canale senza apportare alcuna modifica. Ora Ë possibile assegnare tutti i livelli necessari. Seguire la medesima procedura per gli altri canali.

### PASSO 4:

Salvare le impostazioni del proprio dispositivo che sarà quindi disponibile nella DMX library.

### **CREARE UNO SHOW**

Una sequenza è composta da differrenti scene ciascuna delle quali è composta da differenti passi.

### PASSO1:

Inserire tutti i dispositivi che necessitano per l'attuale sequenza.

### PASSO2:

Cliccare sul pulsante Add New Scene per aprire l'Wizard.

### PASSO3:

La prima operazione da eseguire quella assegnare un nome alla scena che si vuole creare; questo nome apparirà sul pulsante della scena, pertanto assegnare un nome breve. Premere il pulsante Next.

### PASSO4:

Nella seconda finestra, viene richiesto di specificare il numero di cicli per questa scena.

### PASSO5:

In questa schermata l'utente stabilisce i vari passaggi compongono la scena. Supponiamo che si vogliano scorrere tutti i colori del dispositivo. Porre lo slider dei colori sul primo colore quindi premere il pulsante Record. Nota: se la finestra copre gli sliders, spostarla utilizzando il puntatore del mouse.

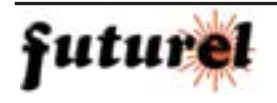

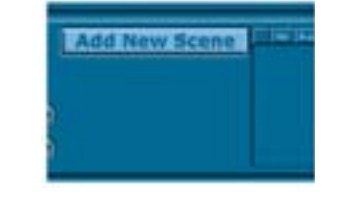

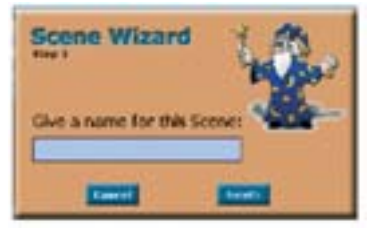

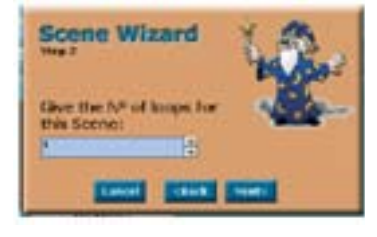

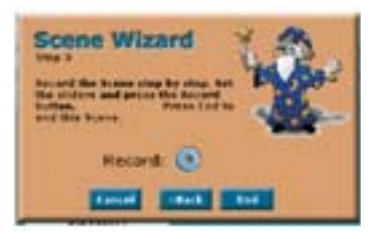

**Preset Wizan** 

### *VM116 CARATTERISTICHE E FUNZIONAMENTO*

**Scorin Wilzard** 

### PASSO6:

Inserire nel campo Fade e Wait il valore di tempo desiderato, quindi il programma procede con il passo successivo. Scegliere un tempo di Wait molto breve essendo questo il primo della scena. Premere il pulsante OK per tornare alla schermata di Record. Selezionare lo slider dell'ultimo colore quindi premere nuovamente

il tasto Record.

Impostare come tempo di Fade 2 secondi (per esempio) e premere il pulsante OK. Tornare ancora una volta alla schermata di Record per aggiungere un nuovo passo.

In questo esempio non si vogliono

aggiungere altri passi. Premere End. Questa nuova scena scorrerà con colori differenti per circa 2 secondi. Un nuovo tasto ed una nuova riga appaiono ora nella tabella di scena.

**B** Change the edges 12

Testare la scena cliccando sul pulsante Scene.

» possibile apportare delle modifiche alla scena se si è insoddisfatti del risultato. Se si seleziona la riga della scena e si preme il tasto "canc", si può cancellare l'intera scena, mentre se si clicca 2 volte sulla riga, è possibile cambiare il nome della scena. Se si vuole cambia-

re il tempo di Fade o Wait, selezionare la casella relativa così da far apparire il menù a discesa.

» possibile eseguire la sequenza quando tutte le scene sono state aggiunte.

Ciascun tasto ha una propria descrizione. Ogni computer ha una propria velocità e per questo Ë stato aggiunto un piccolo cursore con il quale regolare la velocità (veloce o lento).

Per ulteriori dettagli utilizzare la sezione "Help" disponibile nel programma DMX Lightplayer.

Attenzione: le informazioni contenute nel presente manuale possono essere soggette a variazioni senza alcun preavviso.

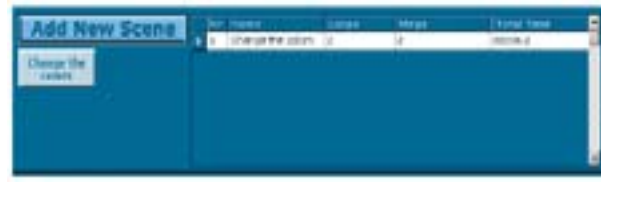

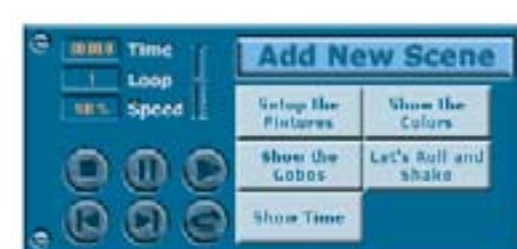

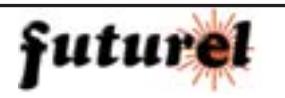

Importato e distribuito da: **FUTURA ELETTRONICA Via Adige, 11 21013 Gallarate (VA) Tel. 0331-792287 Fax. 0331-778112**

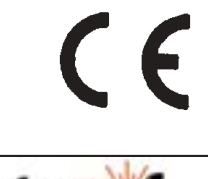

*Aggiornamento: 09/01/2006*

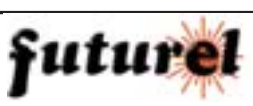